# **Installation**

Sie erhalten **'SEPA 2003'** auf einer speziell für Ihre Firma erstellten CD, da auch ein Update für Ihr **Bäckerei 2003** samt den neuesten Programmen und den schon bisher von Ihnen erworbenen Zusatzprogrammen für **Bäckerei 2003** darauf ist. Ebenso mit dabei ist eine neue Lizenz für Ihr **Bäckerei 2003**, da die Verwendung von **'SEPA 2003'** an eine Lizenz gebunden ist. Also: ohne dieses Update einzuspielen, wird **'SEPA 2003'** mit Sicherheit nicht funktionieren!

#### **1 - Datensicherung auf ein dauerhaftes Medium (CD / DVD / neuer Memory Stick) anfertigen**

Da wir alle nicht wissen können, ob die nachfolgenden Installationsschritte von Erfolg gekrönt sein werden, ist es unbedingt anzuraten, vor jeder anderen Aktion einmal eine vollständige Datensicherung **des ganzen Verzeichnisses von Bäckerei 2003** anzufertigen! Kopieren Sie den Ordner auf einen CDR-Rohling, eine leere DVD oder auf einen extra für diesen Zweck bereitgestellten Memory Stick. Es sind schließlich Ihre wertvollen Daten!

#### **2 - CD einlegen und START.exe starten**

Legen Sie also die gelieferte CD ein und schließen Sie die CD-Lade. Heutzutage läuft die CD praktisch auf allen Computern nicht mehr an, dies ist ein Schutz gegen Schadprogramme. Starten Sie also den Windows-Explorer mit Drücken und Halten der Windows-Taste **E** und dem Antippen der Taste E, suchen Sie das CD/DVD/BD-Laufwerk ... sieht ungefähr (je nach Windows unterschiedlich) so aus:

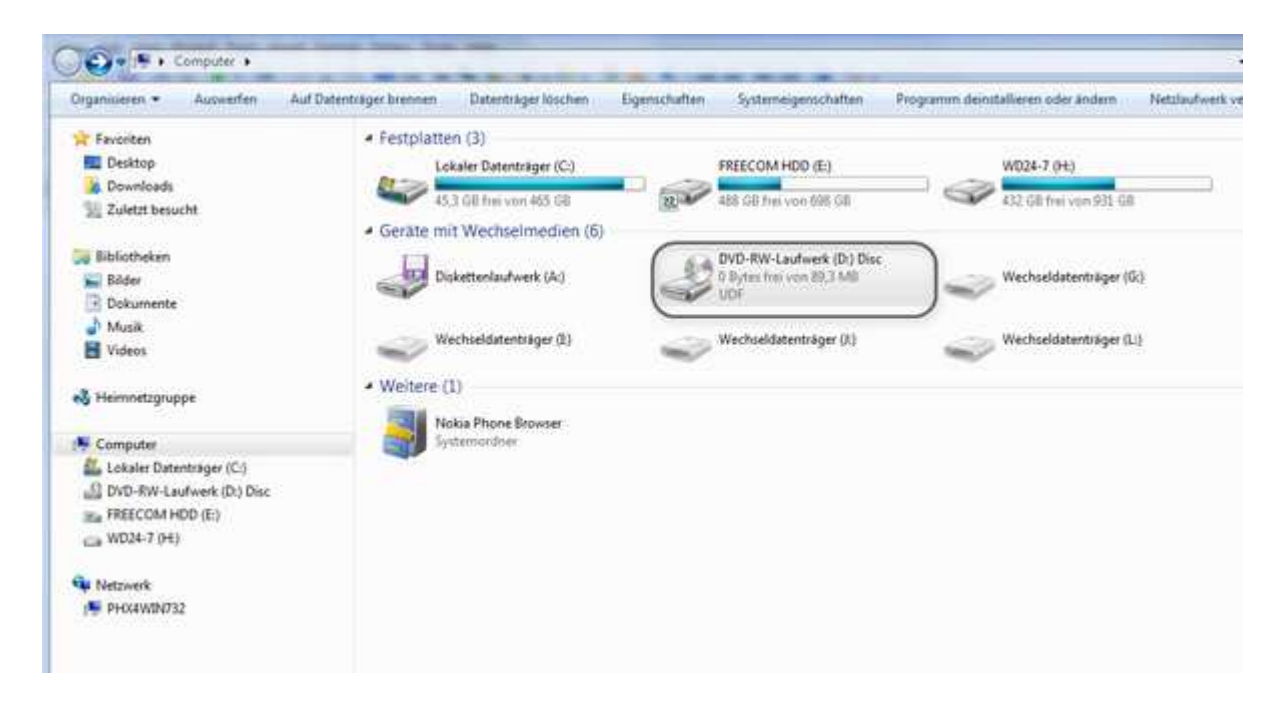

Doppelklicken Sie einfach auf das DVD-Laufwerk, man kann auch links in der Liste auf das DVD-Laufwerk doppelklicken. Es erscheint der Inhalt der gelieferten CD, das sieht dann ungefähr so aus:

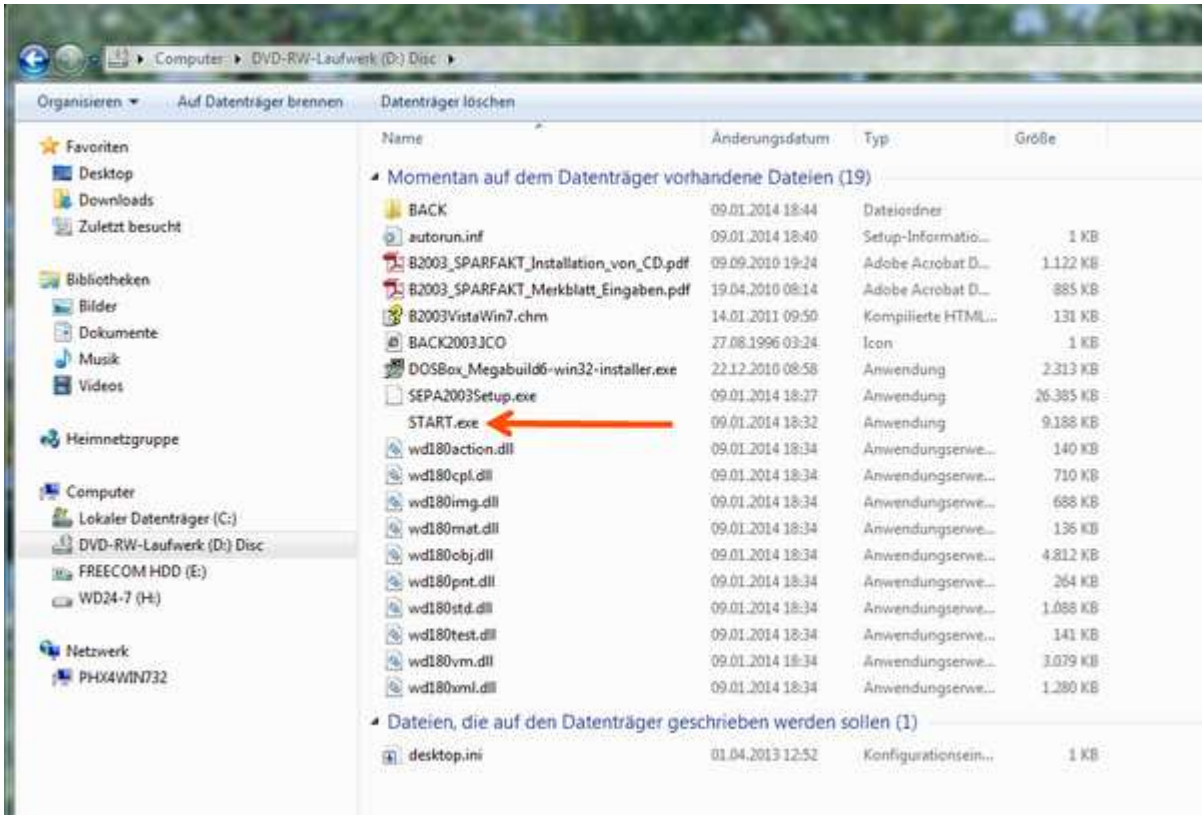

Doppelklicken Sie die Datei **START.exe** (siehe roter Pfeil im Bild), nun erscheint das Installationsprogramm. Die CD muss weiter im Laufwerk bleiben!

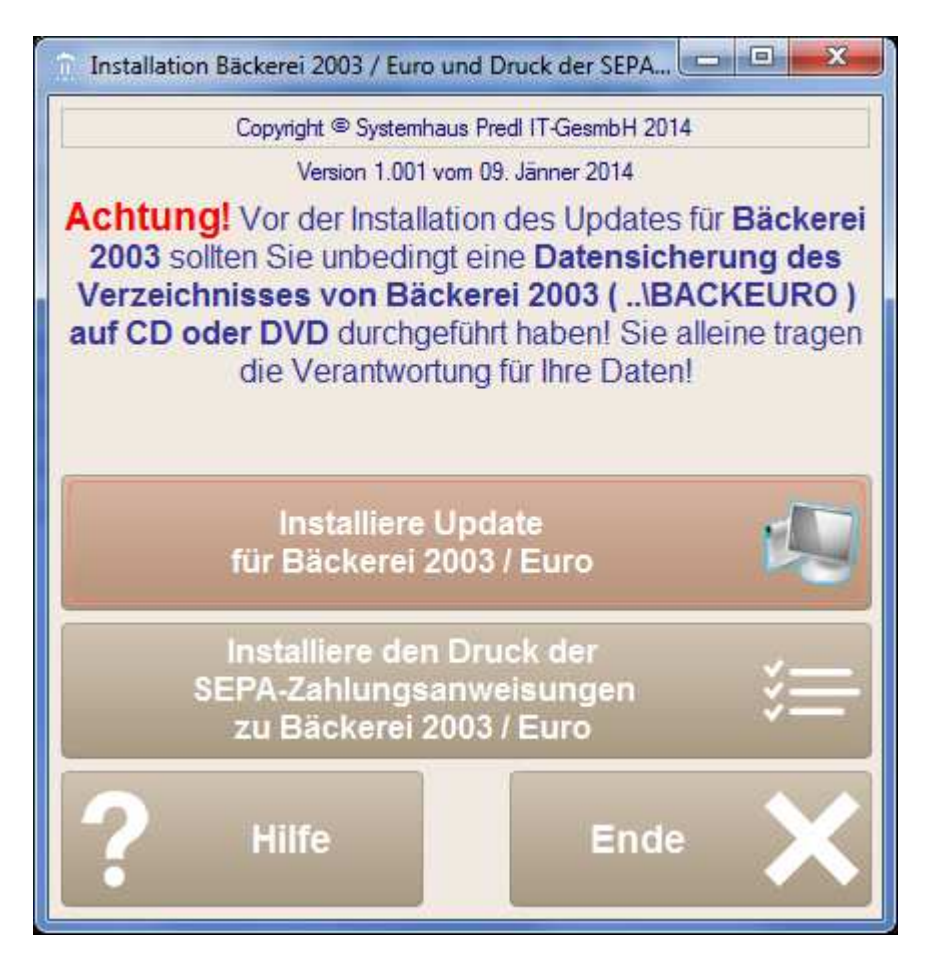

## **3 - Klicken Sie auf die Schaltfläche [ Installiere Update für Bäckerei 2003 / Euro ]**

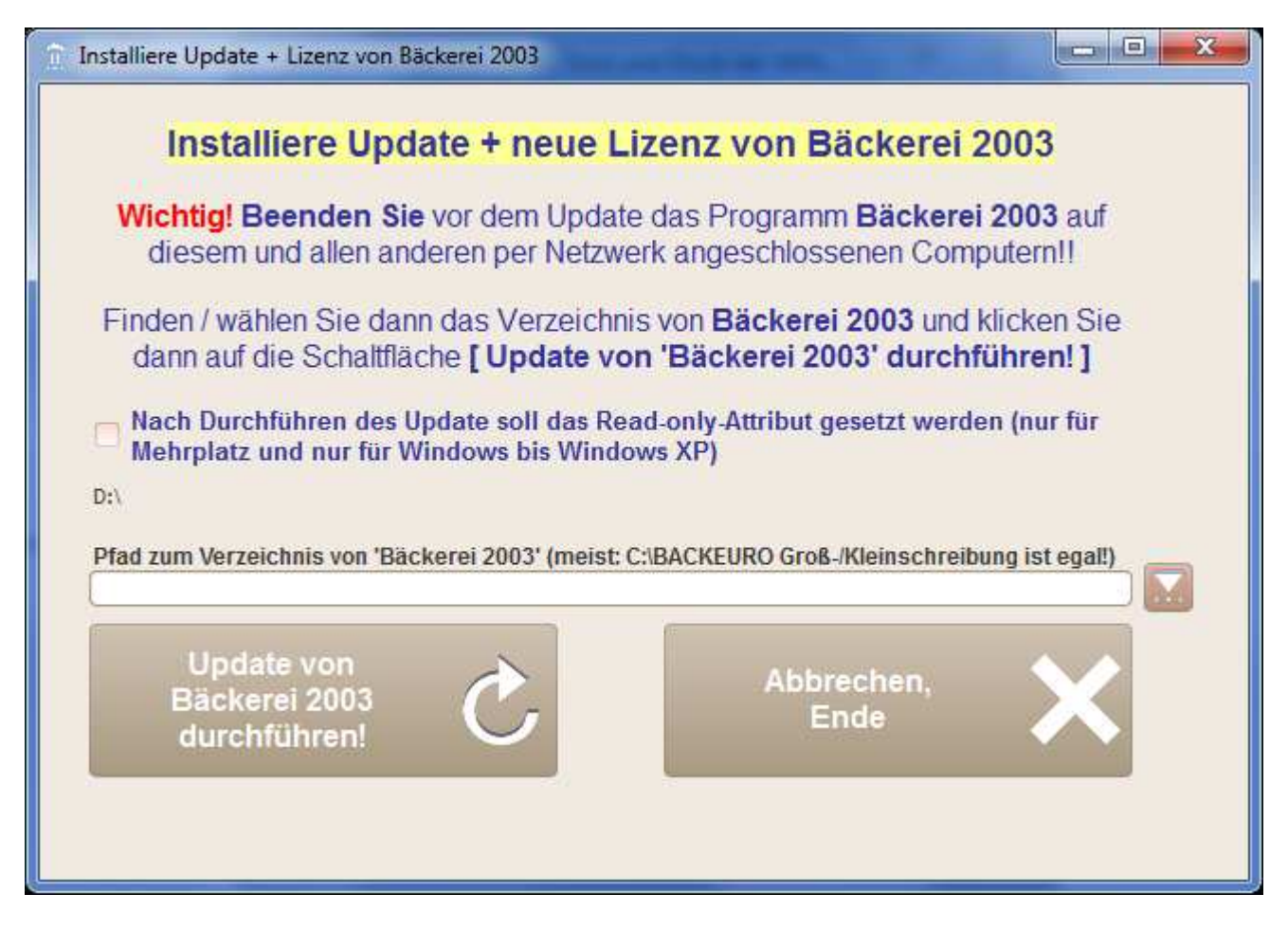

**3a) Entscheiden Sie ob Sie einen Schreibschutz für Ihr Programm benötigen**

**- Sie benötigen ihn, wenn Sie Windows XP verwenden**

**- Sie benötigen ihn, wenn Sie Bäckerei 2003 als Mehrplatzprogramm verwenden Setzen:**

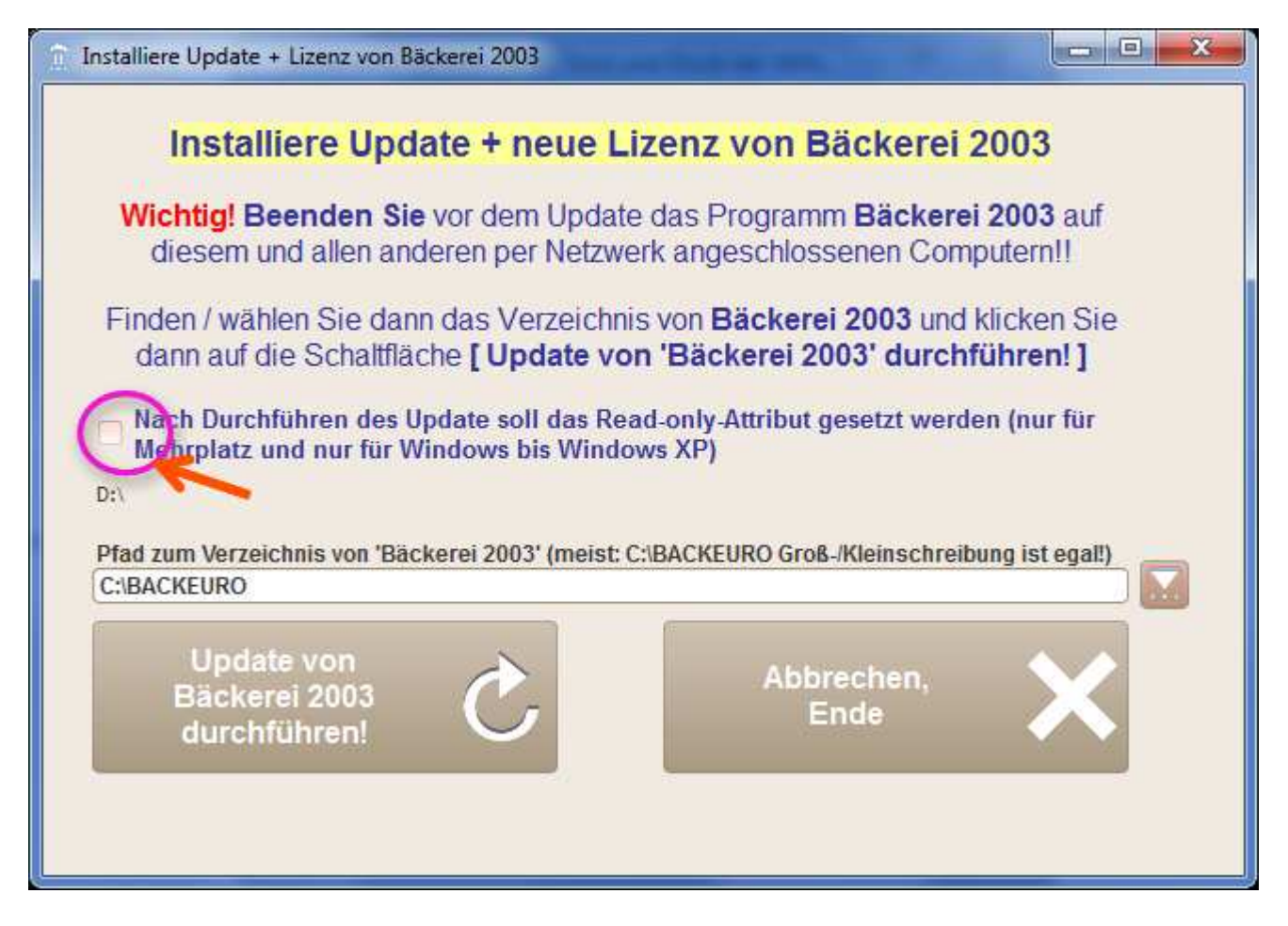

**3b) Wählen Sie das Verzeichnis von Bäckerei 2003 aus:**

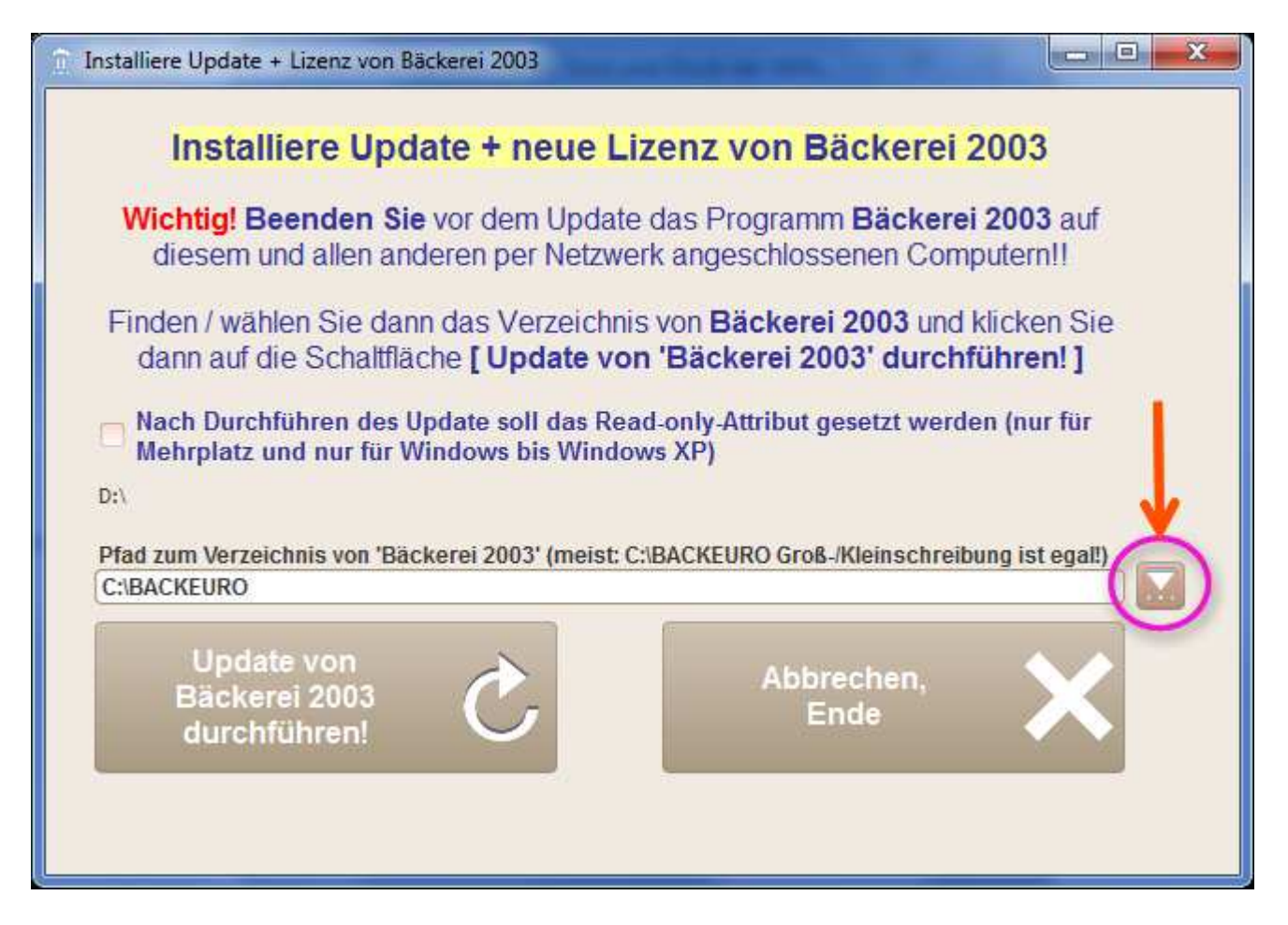

**Im Explorerfenster, das sich hier öffnet, wählen Sie das Verzeichnis von Bäckerei 2003 aus, es wird dann - wie gezeigt - im Feld für den Pfad erscheinen!**

## **3c) Klicken Sie auf die Schaltfläche [ Update von Bäckerei 2003 durchführen! ]**

Nun wird das Update auf Ihrem Computer installiert. Sie sehen die eben kopierten Dateien am unteren Rand des Fensters.

Dann erscheint ein Nachrichten-Fenster, das Ihnen sagt, dass das Update korrekt installiert wurde.

Klicken Sie auf [ OK ], beide Fenster schließen sich nun.

**4 - Klicken Sie nun auf die Schaltfläche [ Installiere den Druck der SEPA-Zahlungsanweisungen zu Bäckerei 2003 ]**

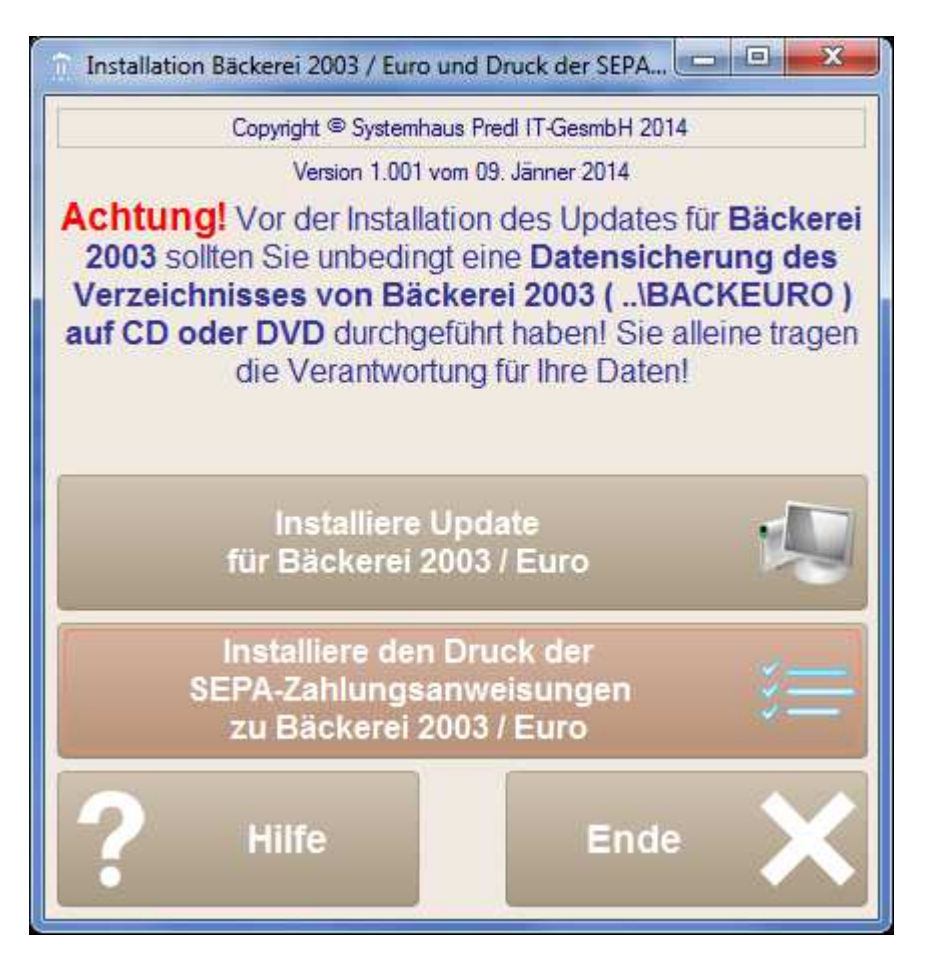

Das Fenster schließt sich nun und Sie beginnen mit der Installation des Programmes **SEPA 2003**

## **5 - Installation von SEPA 2003**

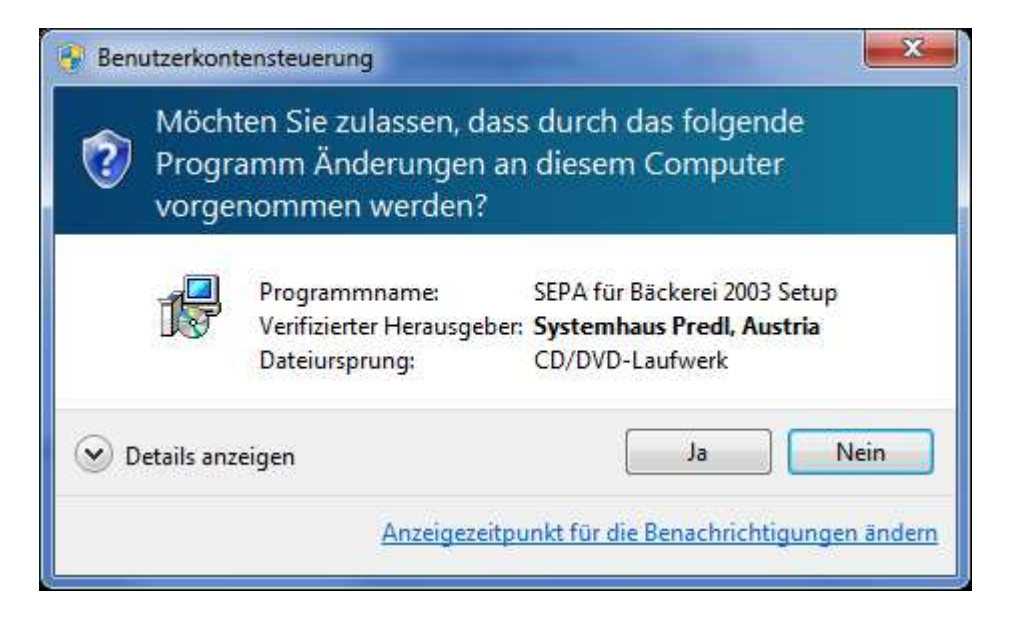

**Klicken Sie auf [ Ja ]**

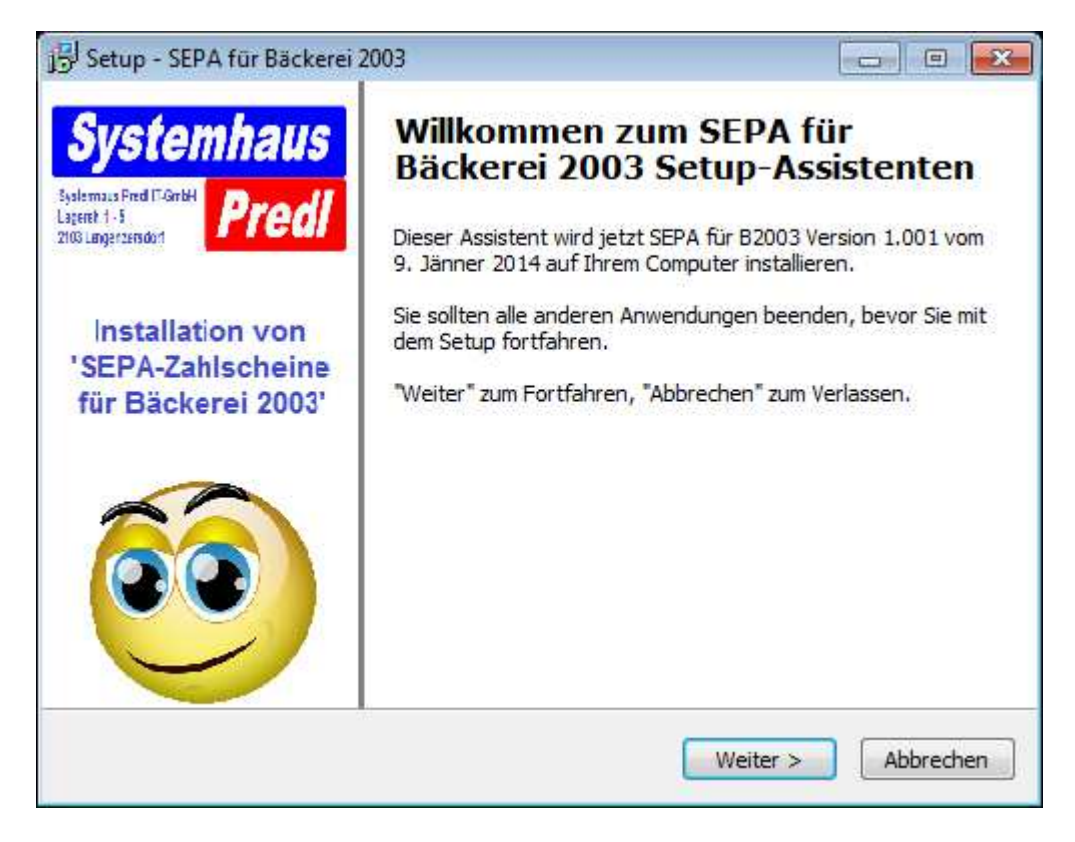

## **Klicken Sie auf [ Weiter ]**

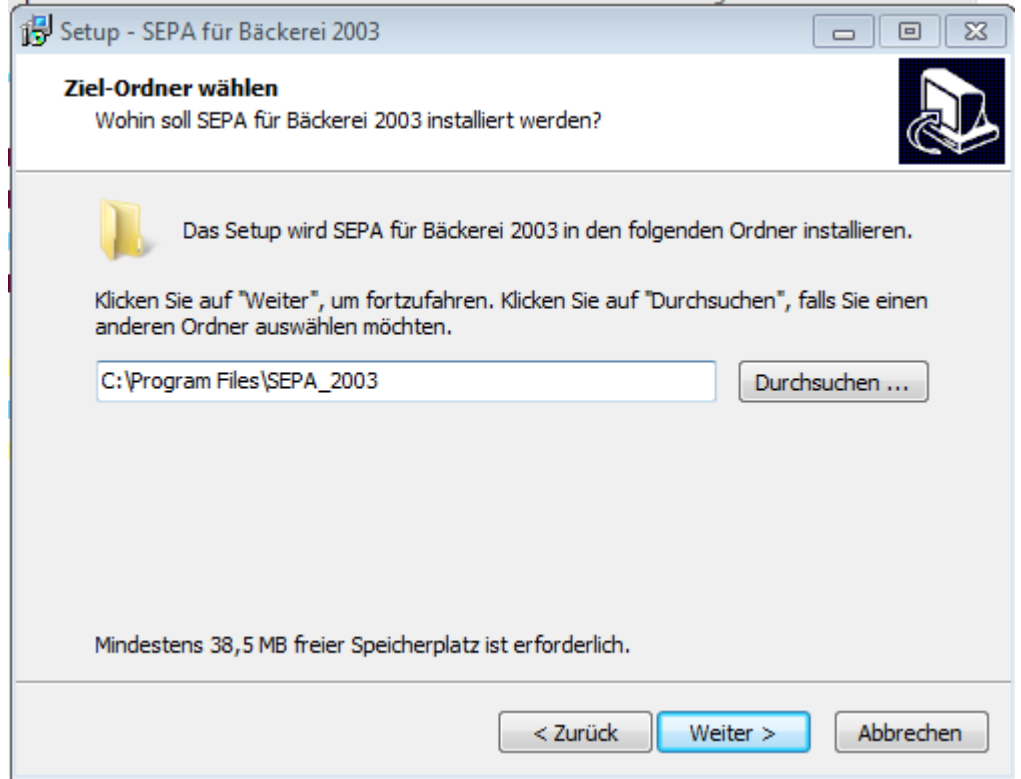

**Sollte hier ein anderes Verzeichnis angezeigt werden, so ändern Sie es einfach auf den angezeigten Text!!!**

**Klicken Sie dann auf [ Weiter ]**

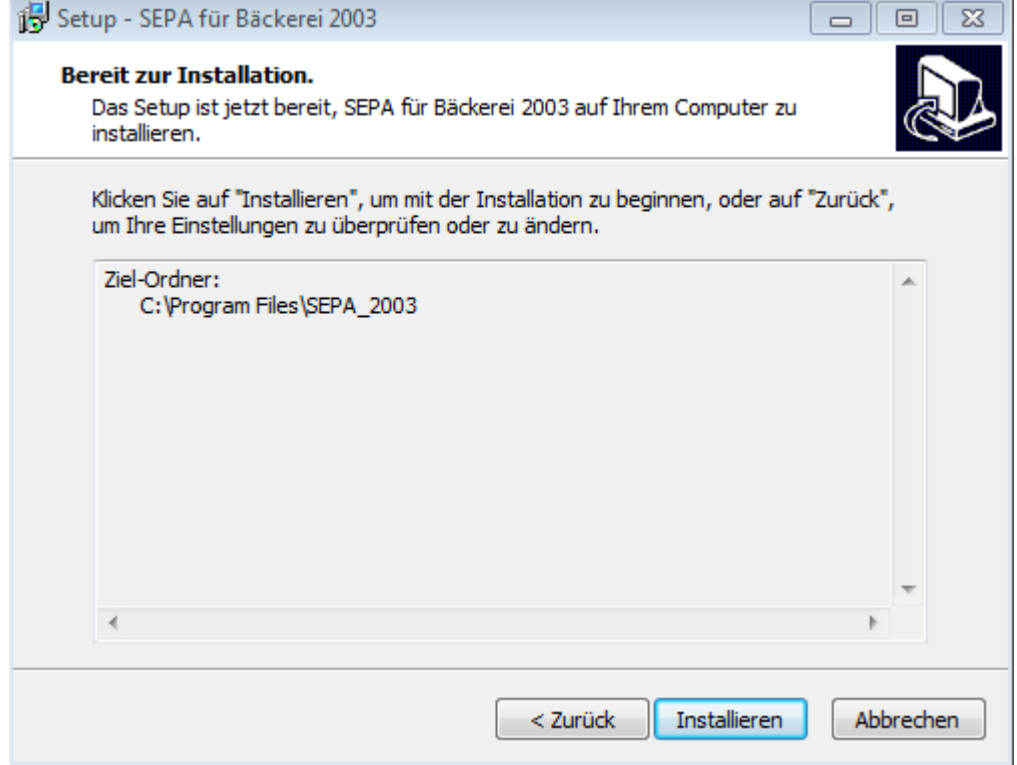

**Nun wird gezeigt, wohin installiert werden soll. Falls OK, dann auf [ Installieren ] klicken!**

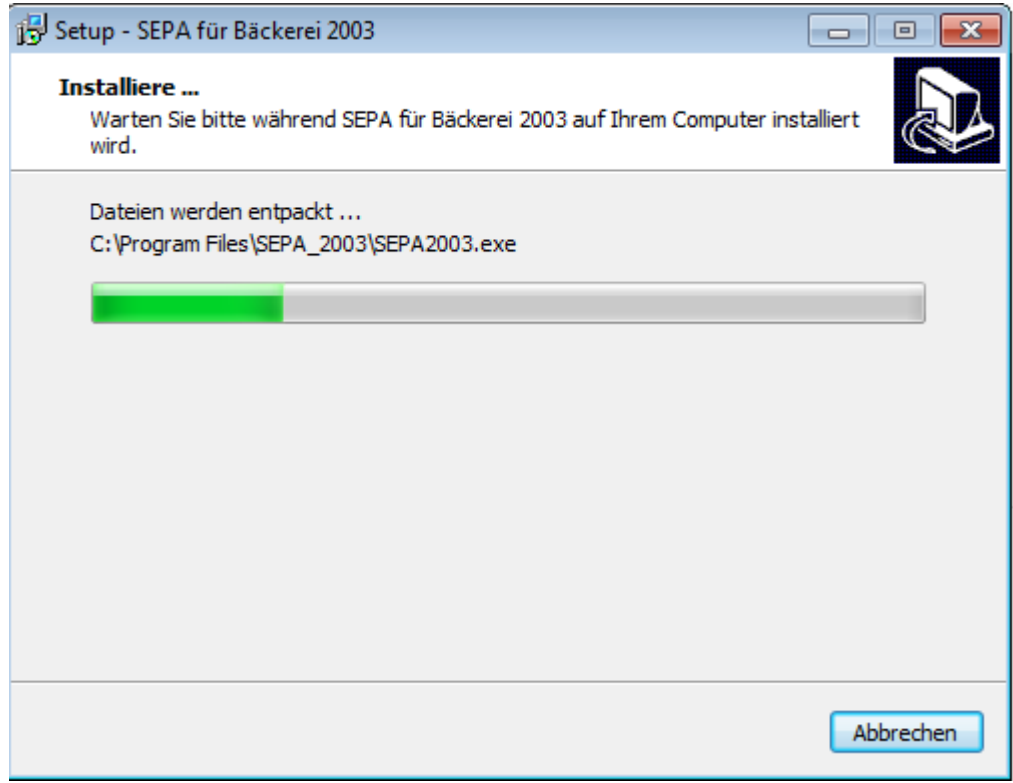

**Die Installation läuft ....**

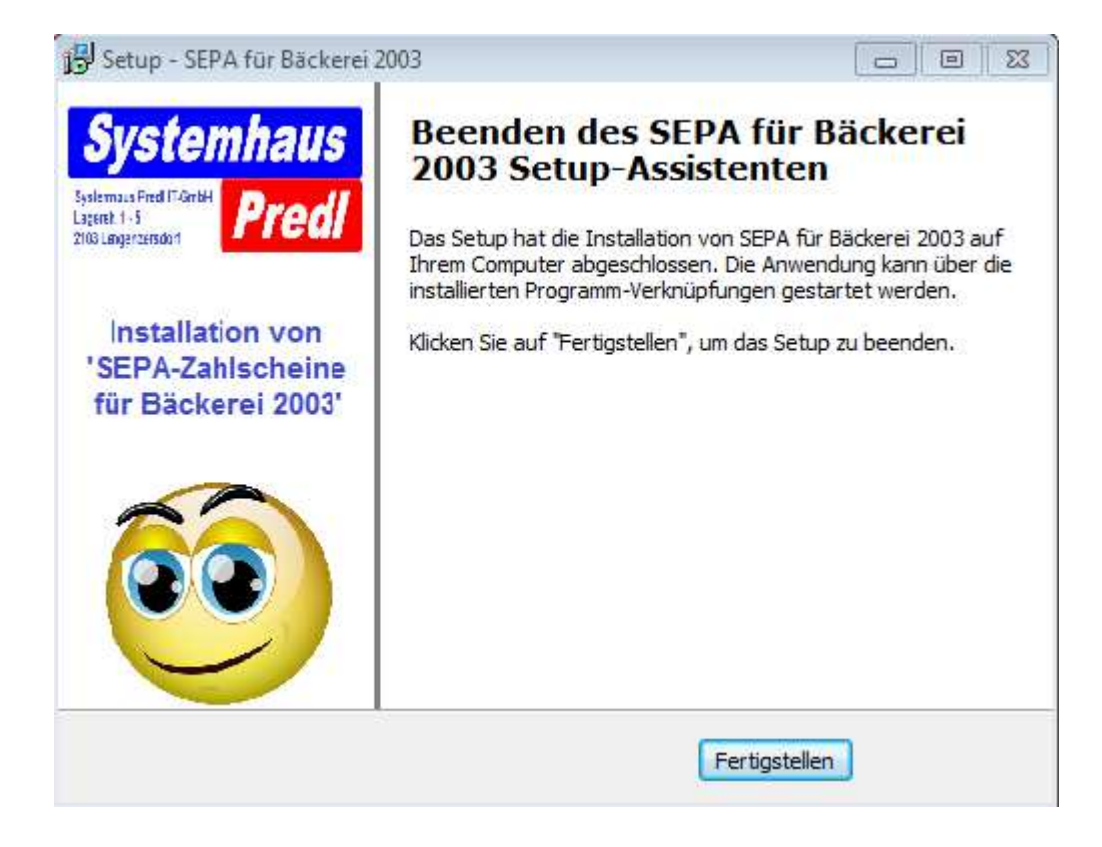

**Die Installation ist beendet!**

**A - Sie sollten nun SEPA 2003 im Windows Start-Menü vorfinden (Bei Windows 8 natürlich als Kachel am Start-Bildschirm) B - Sie sollten SEPA 2003 als Icon (ein Smiley) am Desktop vorfinden**

**Gratulation! Alles erledigt!**

**Sehen Sie nun nach unter**

**Erste Schritte nach der Installation Normaler Arbeitsablauf zum Druck der SEPA-Zahlungsanweisungen**